# フロー サプライヤー マニュアル

# CSVファイル変更 FLOUD

# **商品データを CSVファイルで一括変更が 出来ます。**

202010 VoI1-2

# **商品データの更新**

**1**

# **登録されている商品データをダウンロードし、 それを元にデータ更新を行う**

**商品管理→ 商品ダウンロード**を開き

①ダウンロードをクリックする。

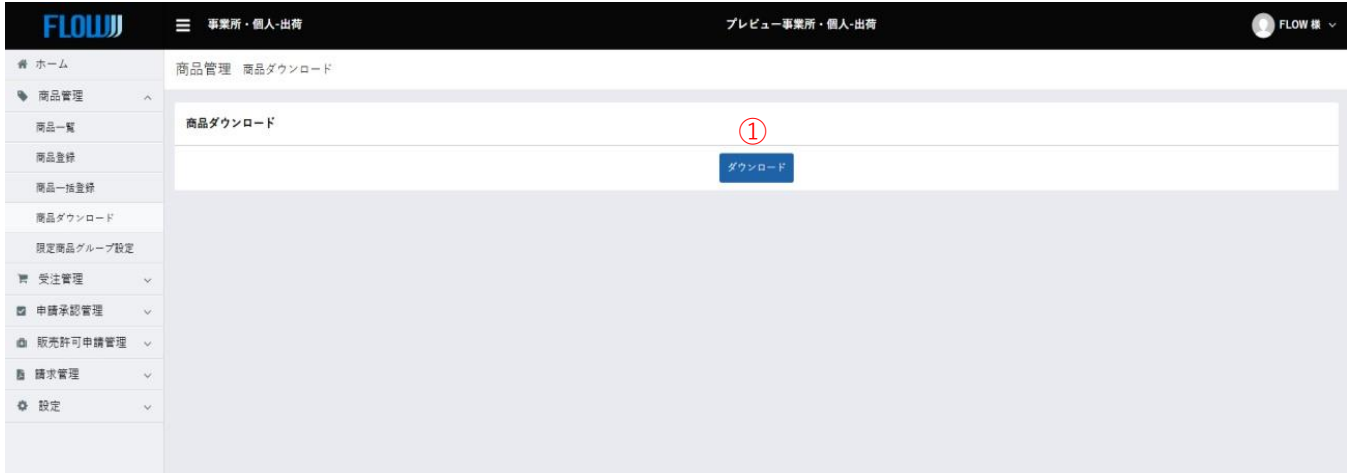

### ※**ダウンロードされたCSVデータの、説明、カテゴリ、在庫数等を変更して サーバにアップすることで、一度にデータの変更が可能に成ります。**

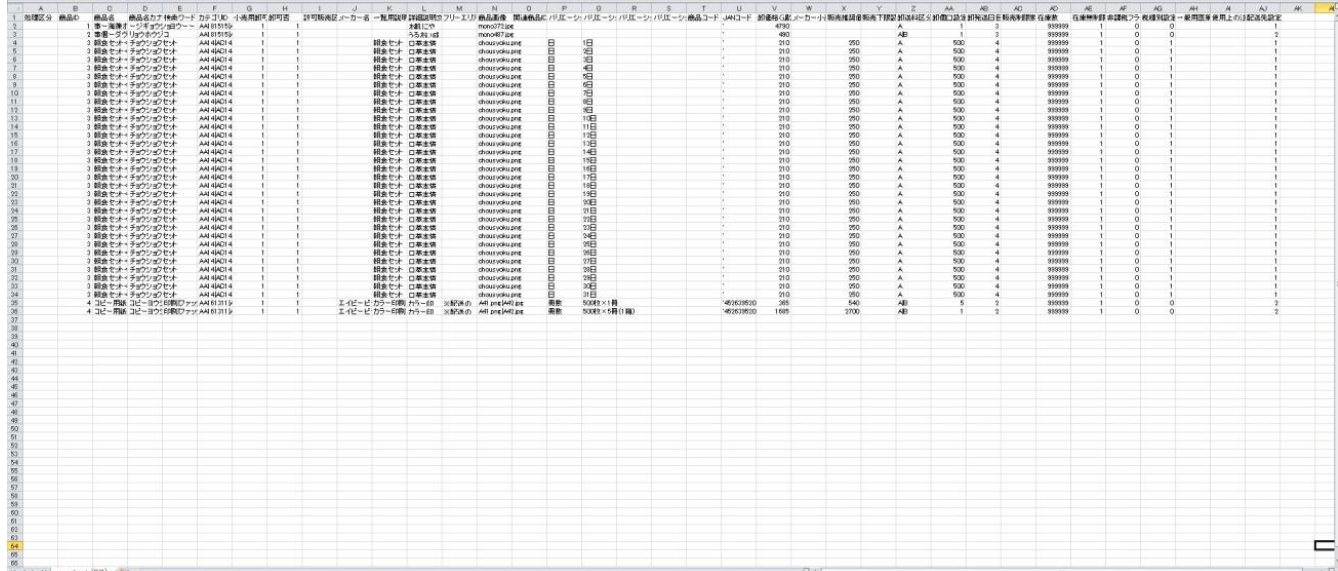

2 データ変更 <卸価格変更>

# **ダウンロードした、CSVファイルの項目**

**①処理区分 ②商品ID ③商品名** ④商品名カナ ⑤検索ワード ⑥カテゴリID ⑦小売用卸可否 ⑧卸可否 ⑨許可販売区分 ⑩メーカー名 ⑪一覧用説明文 ⑫詳細説明文 ⑬フリーエリア ⑭商品画像 ⑮関連商品ID **⑯バリエーション名(縦軸) ⑰バリエーション選択枝(縦軸) ⑱バリエーション名(横軸) ⑲バリエーション選択枝(横軸)** ⑳商品コード ②JANコード ②卸価格(通常) ③メーカー小売り希望価格<br>⑳販売推奨価格 ③販売下限設定 ⑧卸送料区分 ②卸個口設定 ㉔販売推奨価格 ㉕販売下限設定 ㉖卸送料区分 ㉗卸個口設定 ㉘卸発送日目安ID ㉙販売制限数 ㉚在庫数 ㉛在庫無制限 ㉜非課税フラグ ③3税種別設定 ④配送先設定

#### **【変更について】**

#### **変更しない箇所は、削除そしてアップロードが可能です。**

〇**黒字の部分**は変更可能です。

〇**青子の項目**は削除が出来ません。

〇**赤字の部分**は、バリエーション項目になりますので、バリエーションを使用しているときは 削除が出来ません。

#### **<卸価格変更>**

#### **① データを更新する場合、処理区分・・「C」を入力してください。**

#### **② 卸価格金額を変更してください。**

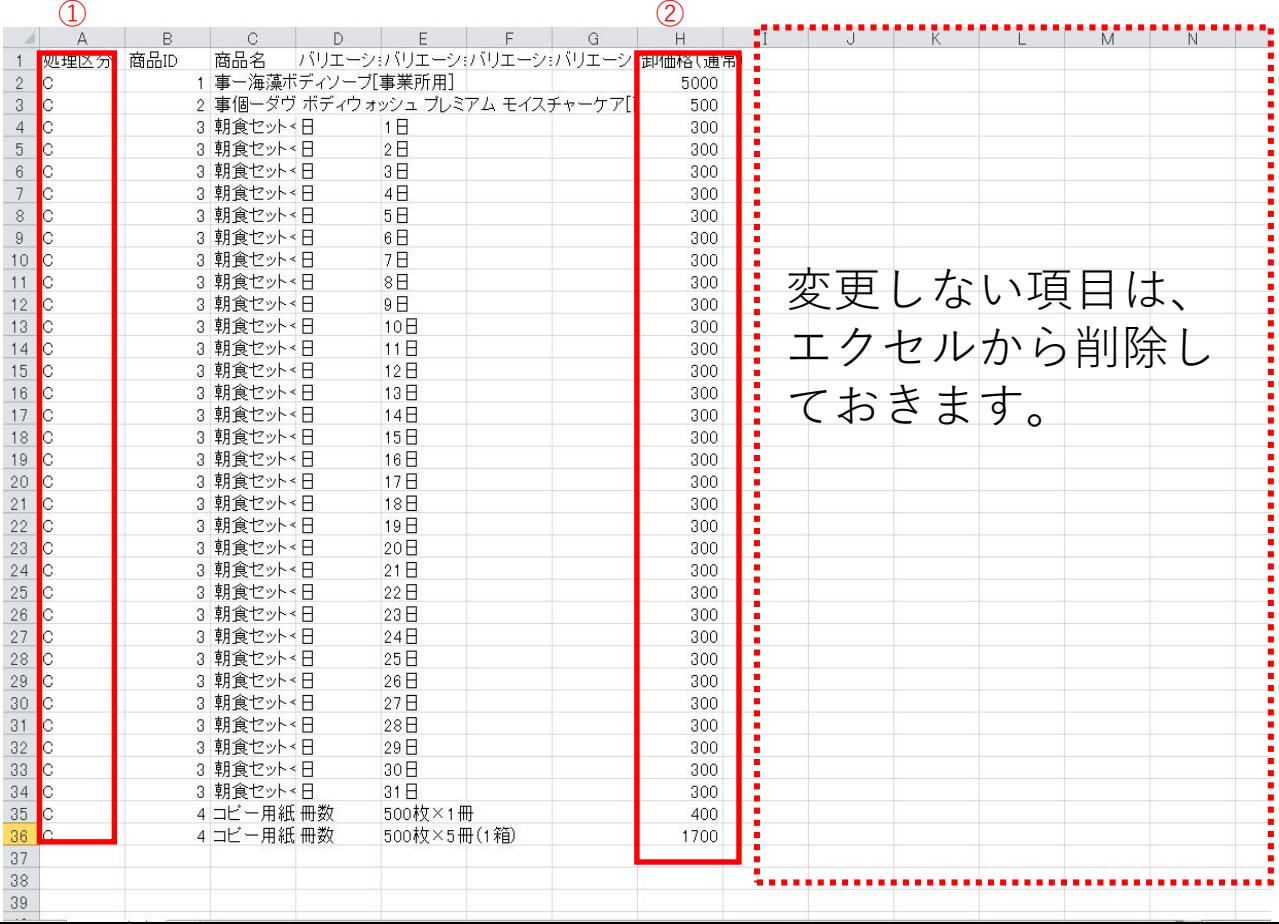

3

# **データ変更 <在庫変更>**

**2**

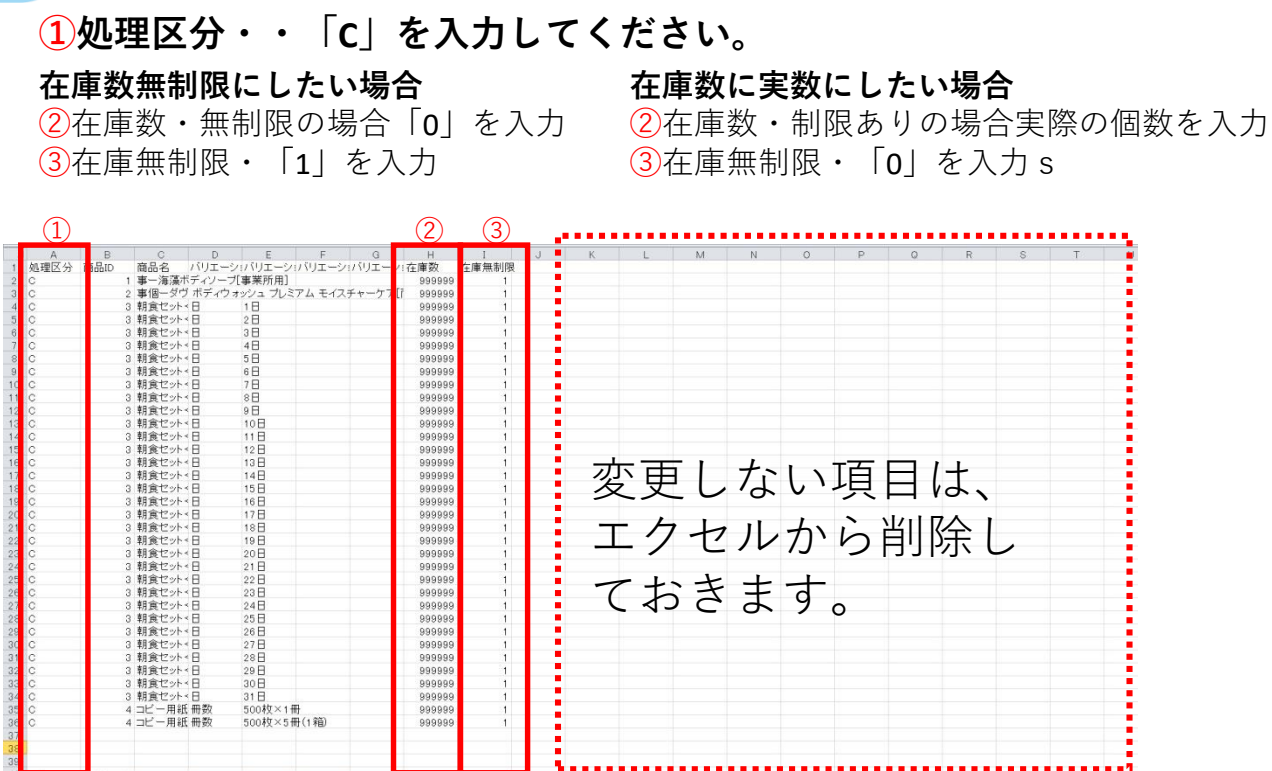

\*ダウンロードした時点では無制限は「999999」と表示されています。 \*商品ID、商品名は変更しないでください。

#### **注.半角数字で入力してください。**

変更したCSVデータをファイル名「prduct」にして圧縮(zip)します。

商品管理ー商品一括登録を開き圧縮したデータを①「ファイルを選択」の所へスク<del>J</del>コール させます。

②ファイルのアップロード をクリックします。

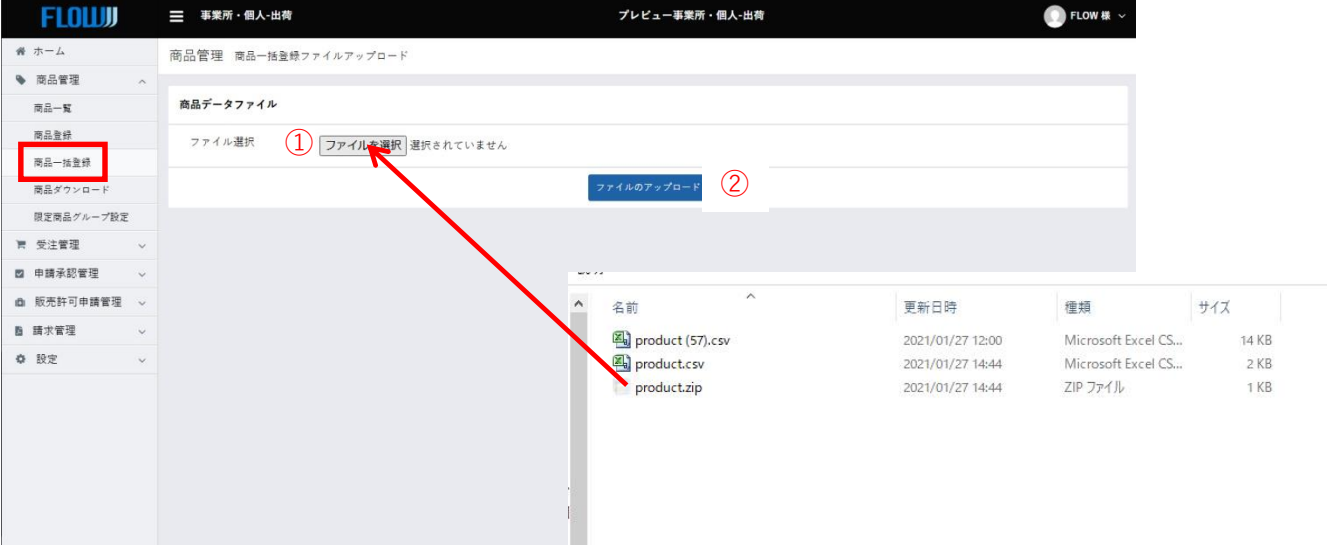

# **データ変更<配送先設定>**

※**注:配送設定は、 〇店舗情報での配送先設定、 〇配送方法の設定運送で、事業所発送、宅配発送が必要です。 商品毎に配送方法を指定することが出来ます。**

# 〇設定-基本情報設定-店舗情報

**4**

設定ー基本情報設定ー店舗情報で①「配送先設定」を変更した場合、登録している商品の 「配送先設定」を変更する必要があります。

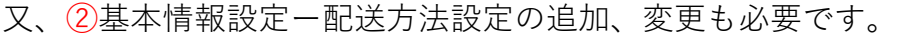

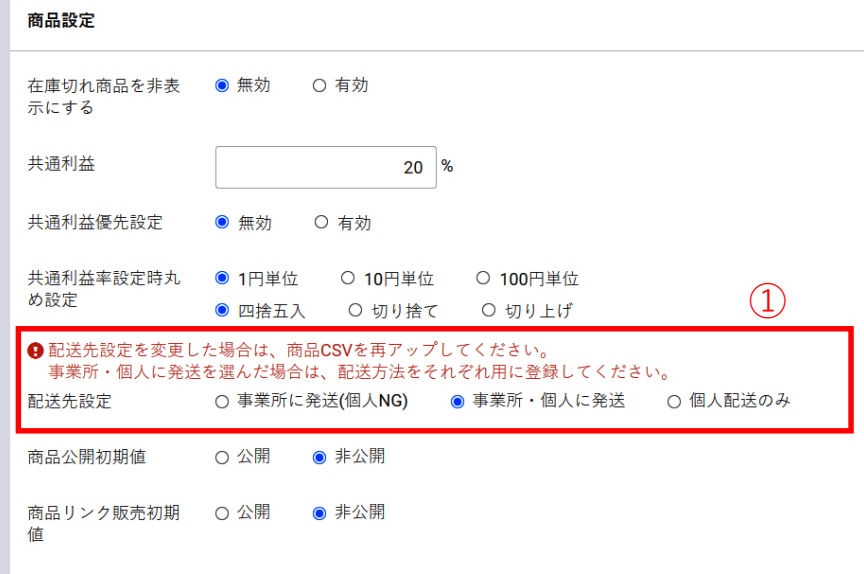

# 〇設定-基本情報設定-配送方法設定

配送方法の設定は、事業所に配送する「事業所配送用」、個人宅に配送する「個人配送用」 に分けて運送設定を行うことが出来ます。

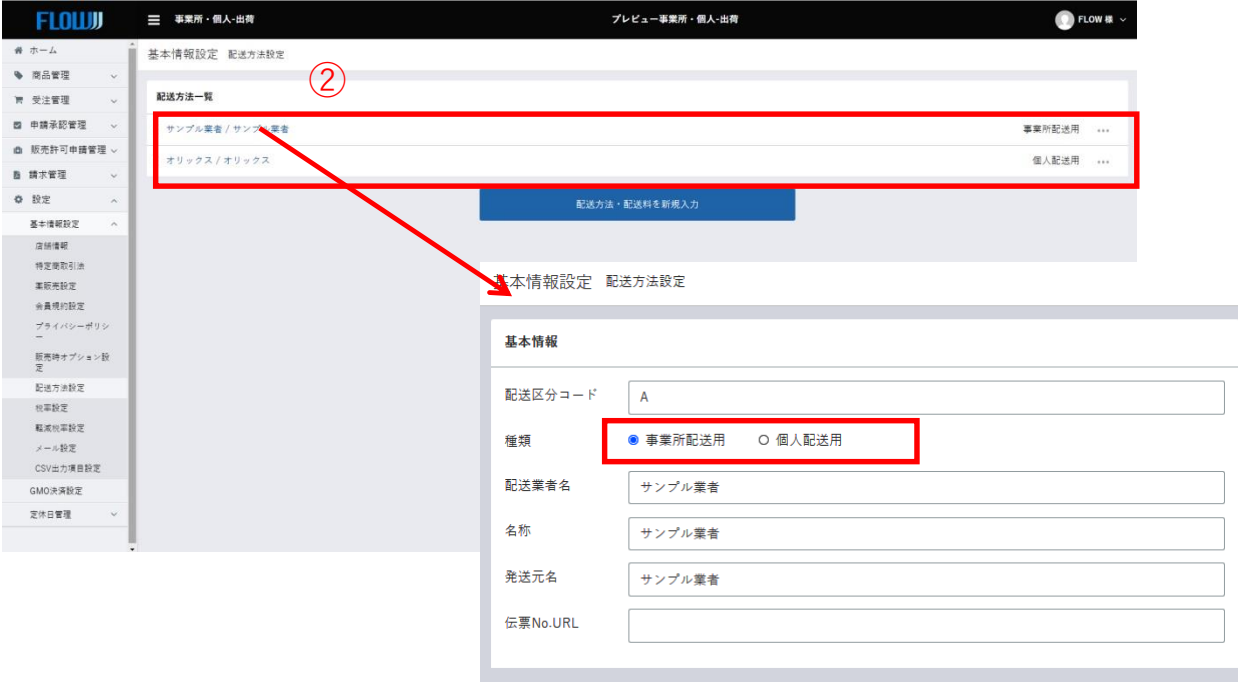

# **4 データ変更<配送先設定>**

※重要:事業所の店舗情報では、

- 1:事業所で商品をお客に配達する場合「事業所に発送」
- 2:事業所でも配達、サプライヤーから直送の個人配送
- 3:サプライヤーからの個人配送のみ

#### **これにより利用されている運送便、配送する商品などで商品の運送を変更数ことが出来ます。**

# 設定-基本情報設定-店舗情報

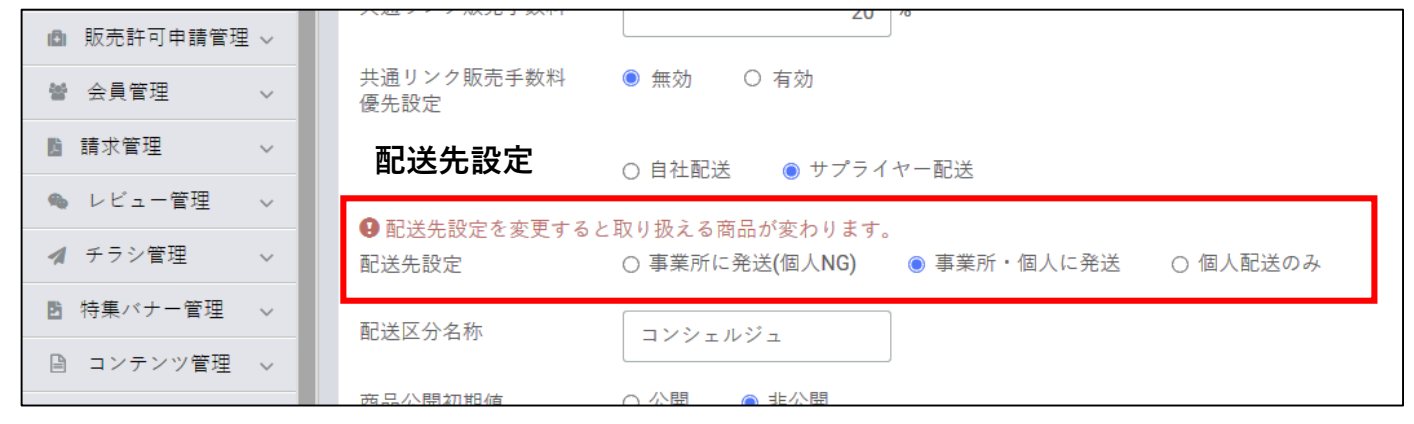

# **商品データCSVファイル**

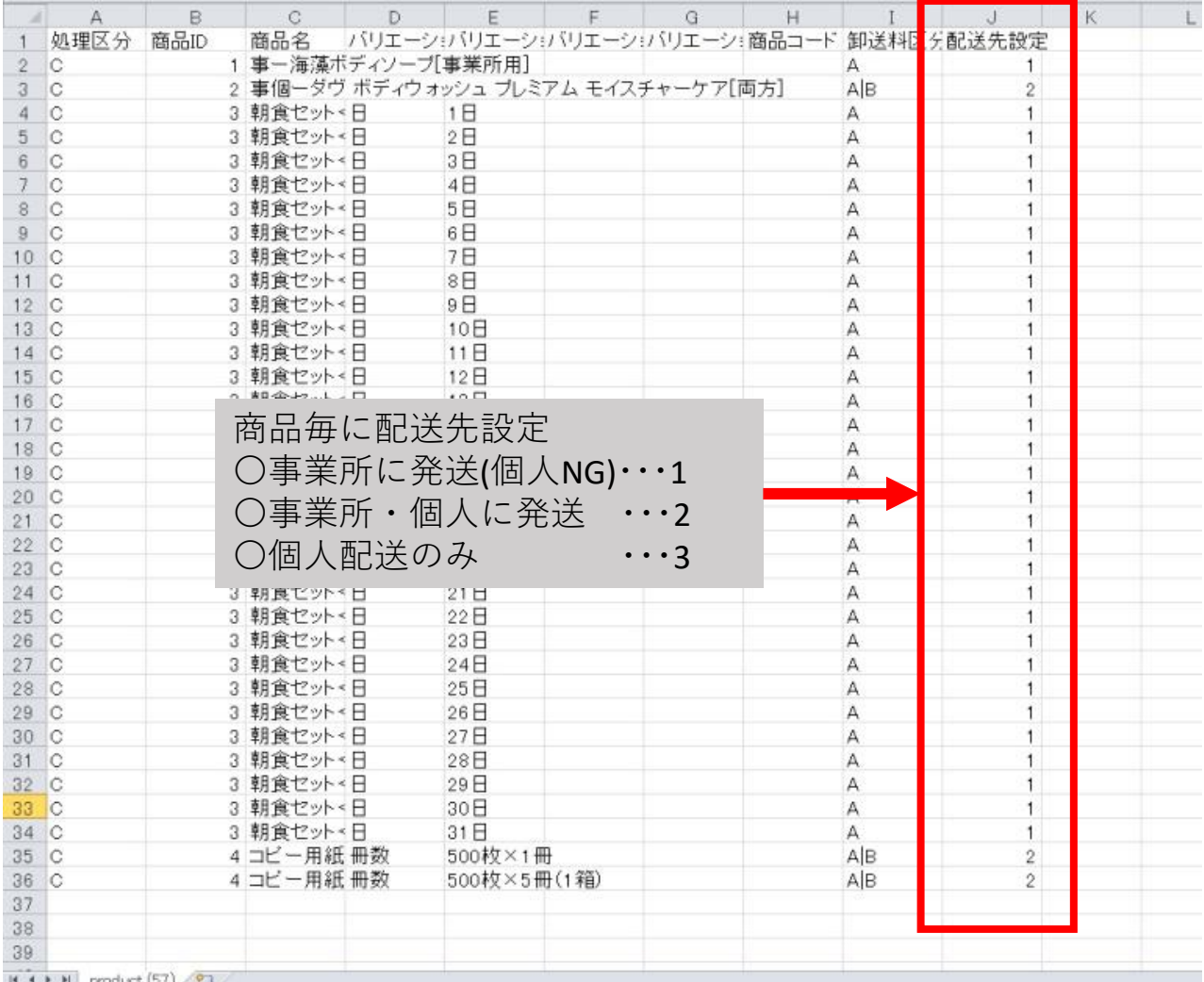

変更した商品データ(**ファイル名はproduct.csv にしてください**)を圧縮してアッ プロードしてください。商品の写真を変更する時はフォルダに入れ一緒に圧縮し てください。

※**画像のフォルダの名前は小文字でImgにしてください。** ※**商品データのproduct.csvはフォルダに入れずに一緒に圧縮してください。**

画面が切り替わり、登録結果が送られるメールアドレスが表示されます。

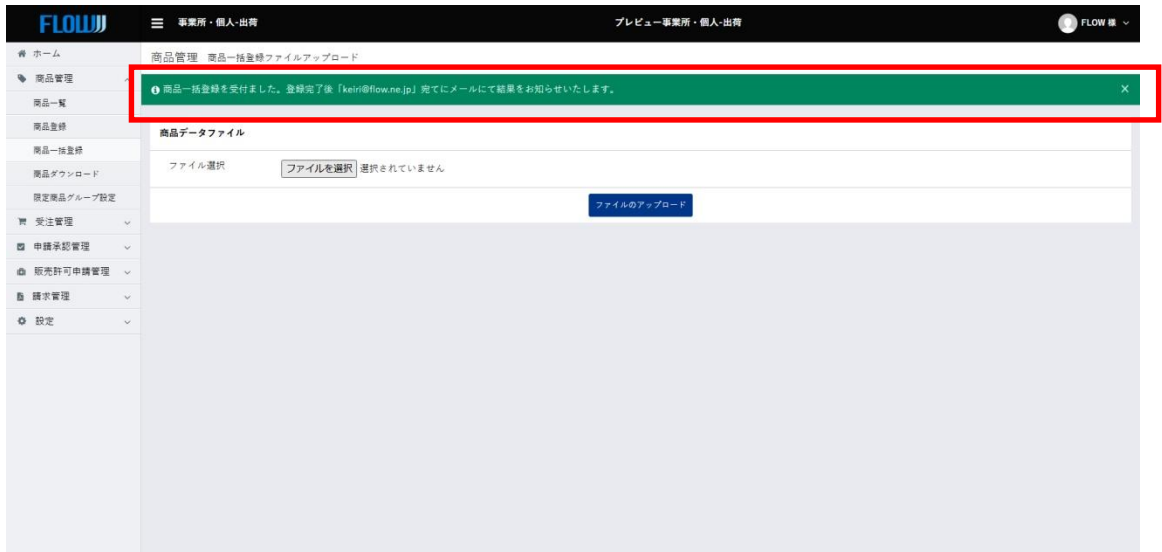

Zipファイルにしないでアップしたり

ファイル名を間違えたり、ファイル名にスペースなどはいっているとアップできません。

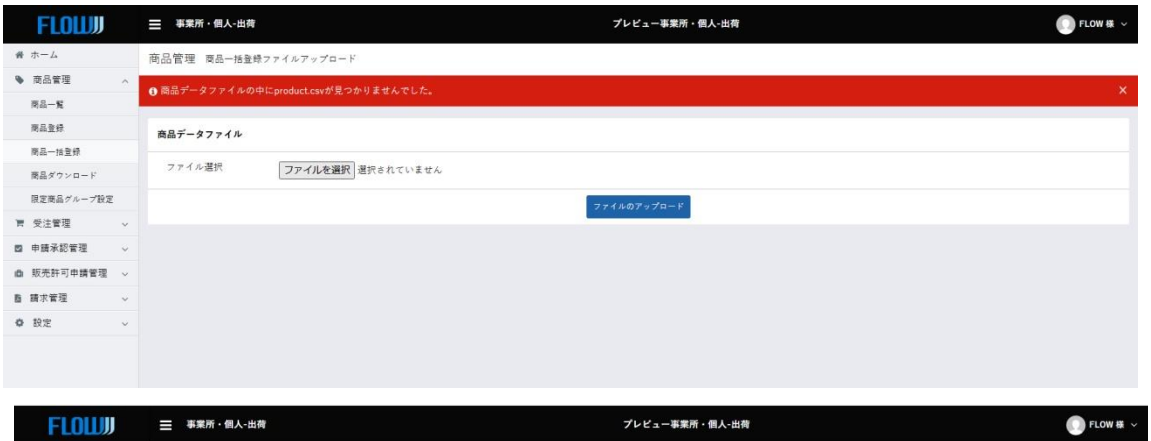

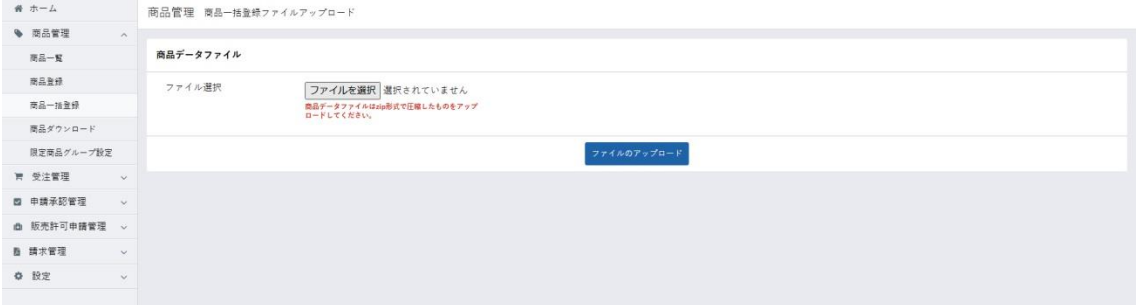

#### 以下の内容のメールが届きます。 失敗件数:に数字が入っている時は失敗の内容が記載されています。

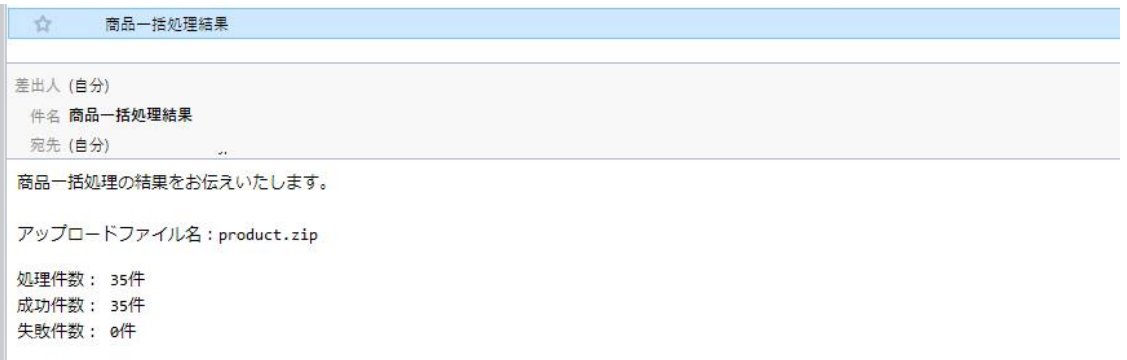

下図は処理区分に「C」を入力していなかった為、アップロードに失敗しました。

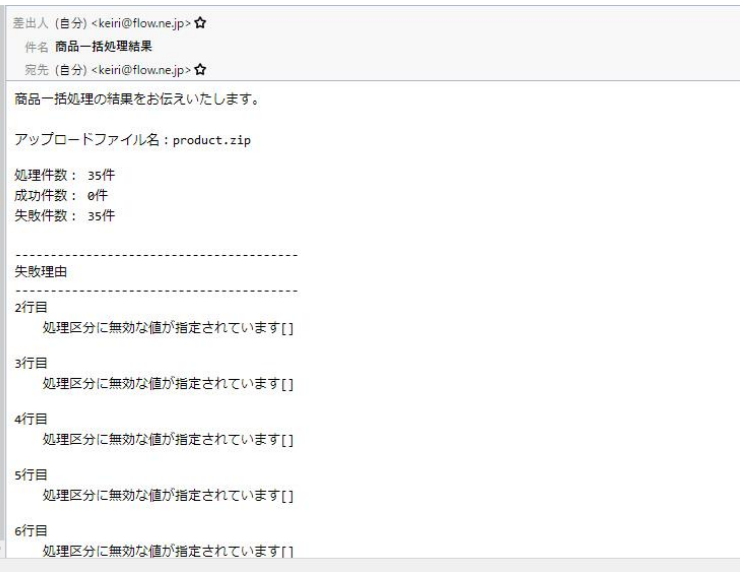